# 碰撞检测开关用户手册 V1.1

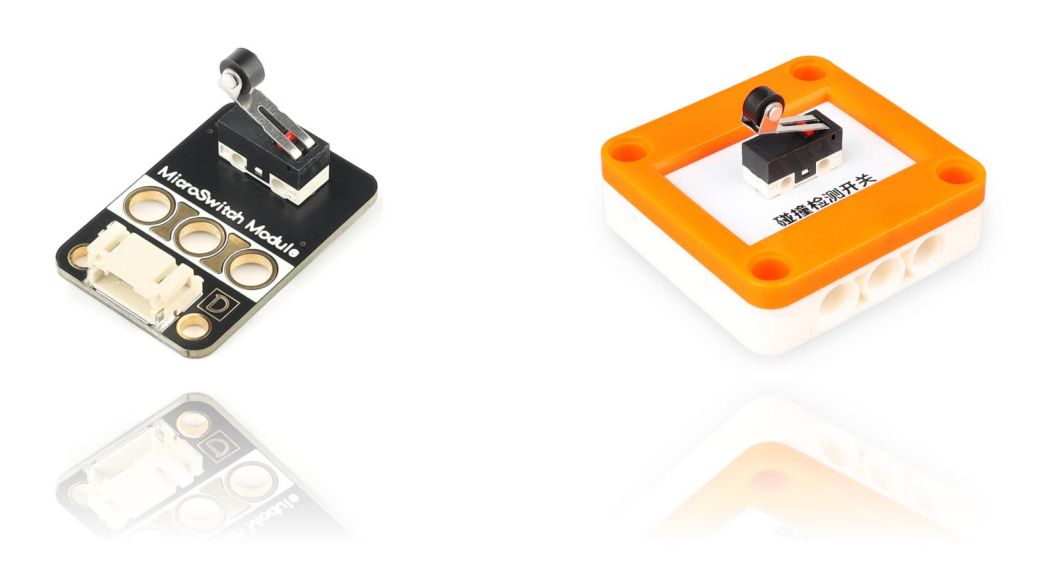

## 发布说明:

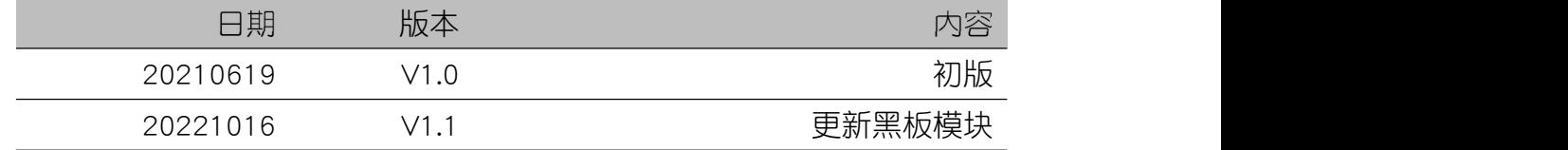

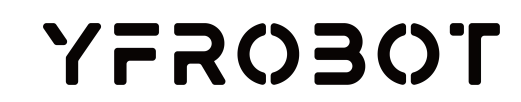

## 目录

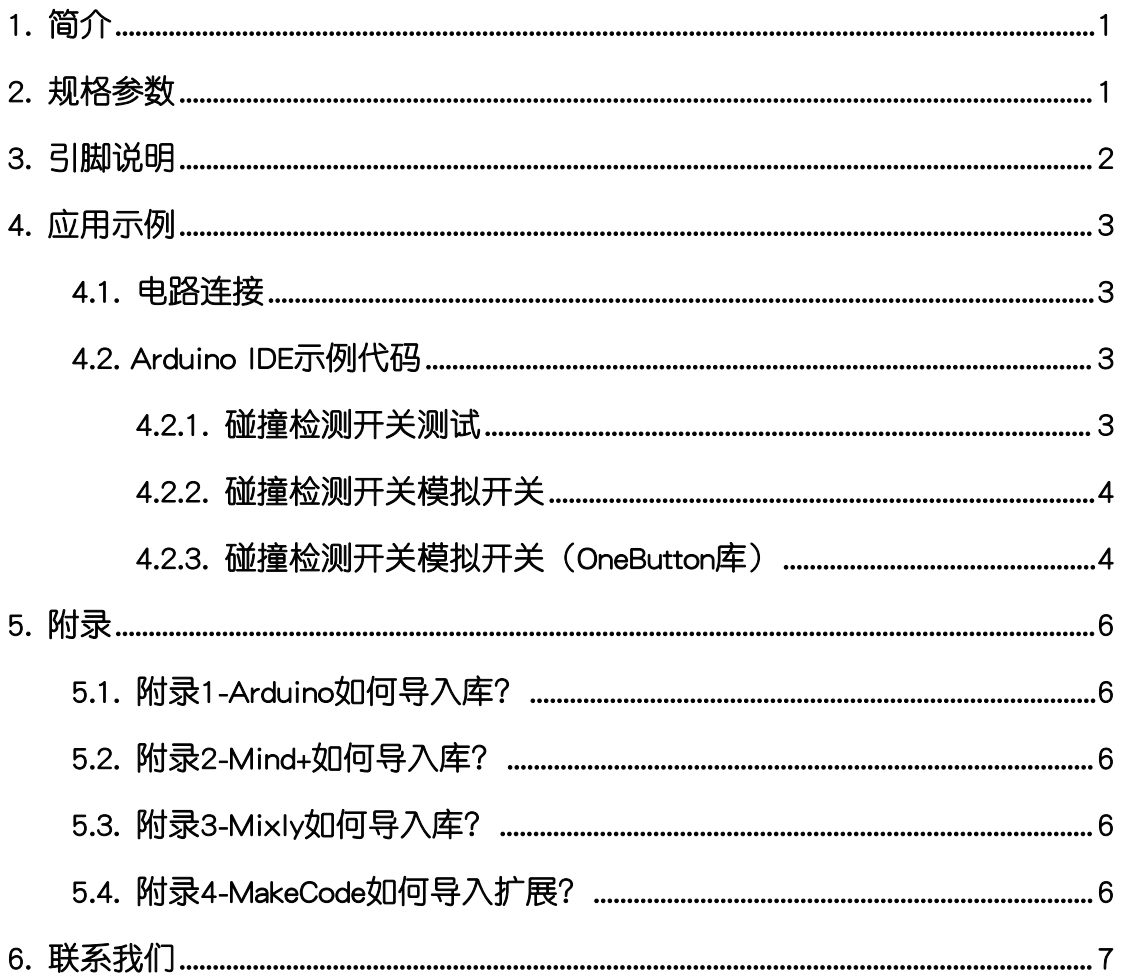

## <span id="page-2-0"></span>1. 简介

碰撞检测开关(乐高外壳、黑板),采用原装碰撞开关设计制作。碰撞开关 具有轻快的触感,高品质寿命长。碰撞检测开关触发时,输出低电平;反之输出 高电平。

碰撞检测开关具有统一的兼容乐高积木的外壳,可轻松完成乐高积木的拼 接,实现创意设计。

## <span id="page-2-1"></span>2. 规格参数

工作电压:DC 3.3V-5V

信号类型:数字输入

接口类型:PH2.0-4P

外壳尺寸:单位MM

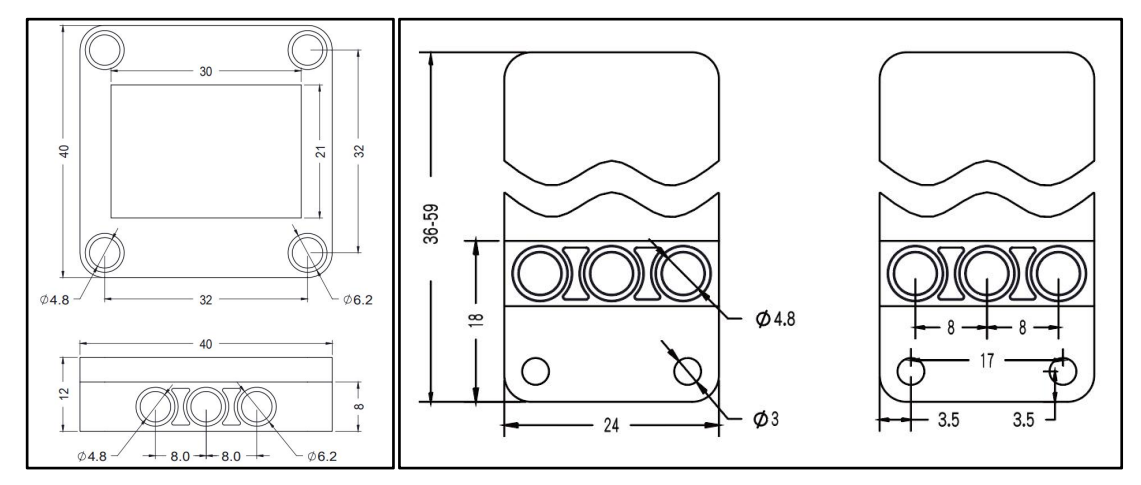

## <span id="page-3-0"></span>3. 引脚说明

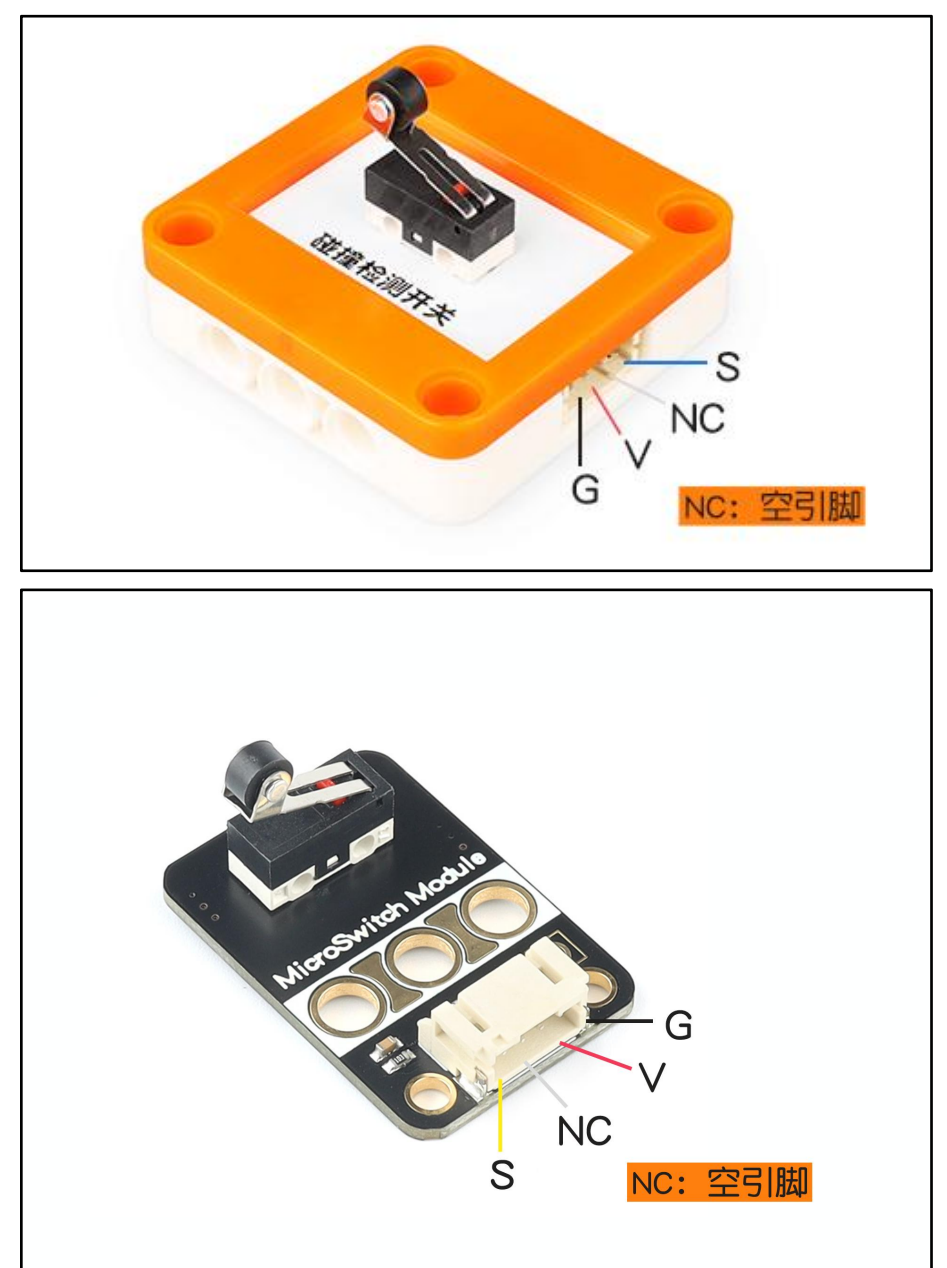

## <span id="page-4-0"></span>4. 应用示例

 $\bigwedge$  注*意:硬件应用于示例演示,可能需要另购;如有不明请咨询本司客服!* 

### <span id="page-4-1"></span>4.1. 电路连接

碰撞检测开关的 G、V、S分别连接 Arduino UNO的GND、VCC、D11引脚。

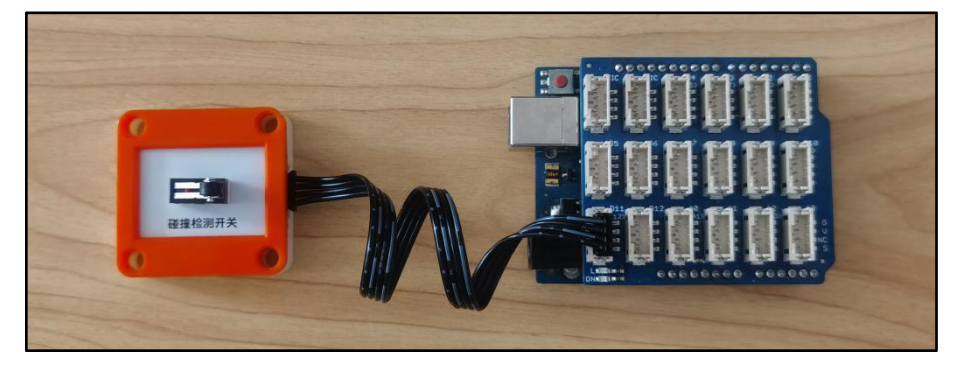

## <span id="page-4-2"></span>4.2. Arduino IDE示例代码

#### 4.2.1. 碰撞检测开关测试

<span id="page-4-3"></span>复制下面代码至Arduino IDE中编译上传,并观察结果。

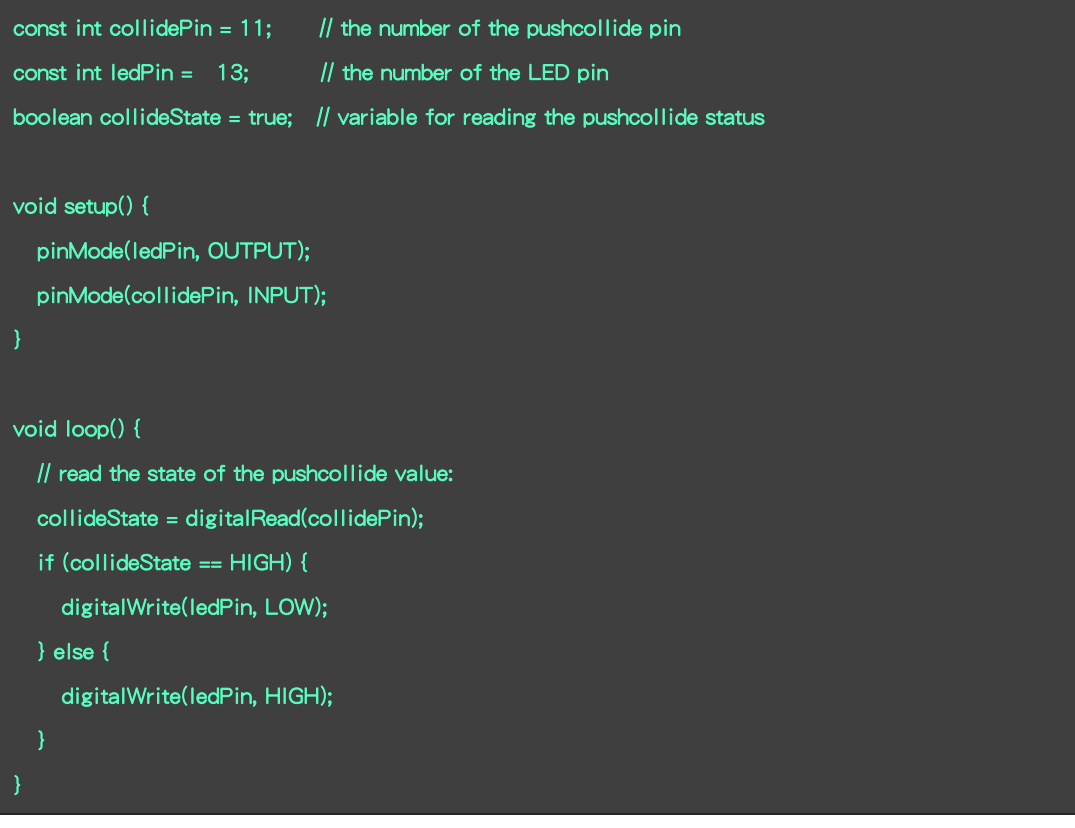

#### 程序运行结果

触发碰撞检测,点亮LED,默认无触发,熄灭LED。

#### 4.2.2. 碰撞检测开关模拟开关

<span id="page-5-0"></span>复制下面代码至Arduino IDE中编译上传,并观察结果。

```
const int collidePin = 11; // the number of the collide pin
const int ledPin = 13; // the number of the LED pin
boolean ledState = false; // 记录LED状态
boolean collideState = true; // 记录碰撞检测开关当前状态
void setup()
\{ and \{ and \{ \}pinMode(collidePin, INPUT);
  pinMode(ledPin, OUTPUT);
}<br>void loop()<br>void loop()
\{ and \{ and \{ \}// read the state of the pushcollide value: collideState = digitalRead(collidePin);
  // 等待触发碰撞
  while (collideState == HIGH) { collideState = digitalRead(collidePin);
  }
  // 当触发碰撞时,点亮或熄灭LED
  if (ledState == true) {
    digitalWrite(ledPin, LOW);
    ledState = !ledState;
  } else {
    digitalWrite(ledPin, HIGH);
    ledState = !ledState;
 }
  delay(500);
}
```
#### 程序运行结果

<span id="page-5-1"></span>触发一次碰撞开关(按下后释放),点亮LED,再次触发碰撞开关,熄灭LED。

#### 4.2.3. 碰撞检测开关模拟开关(OneButton库)

 $\bigwedge\limits$ 注意: 此时你程序需要添加库文件 "OneButton.zip" (路径 "..\Arduino IDE例程\Example3\_oneButton" ), 否则无法正常编译,添加方式见附录。

复制下面代码至Arduino IDE中编译上传,并观察结果。

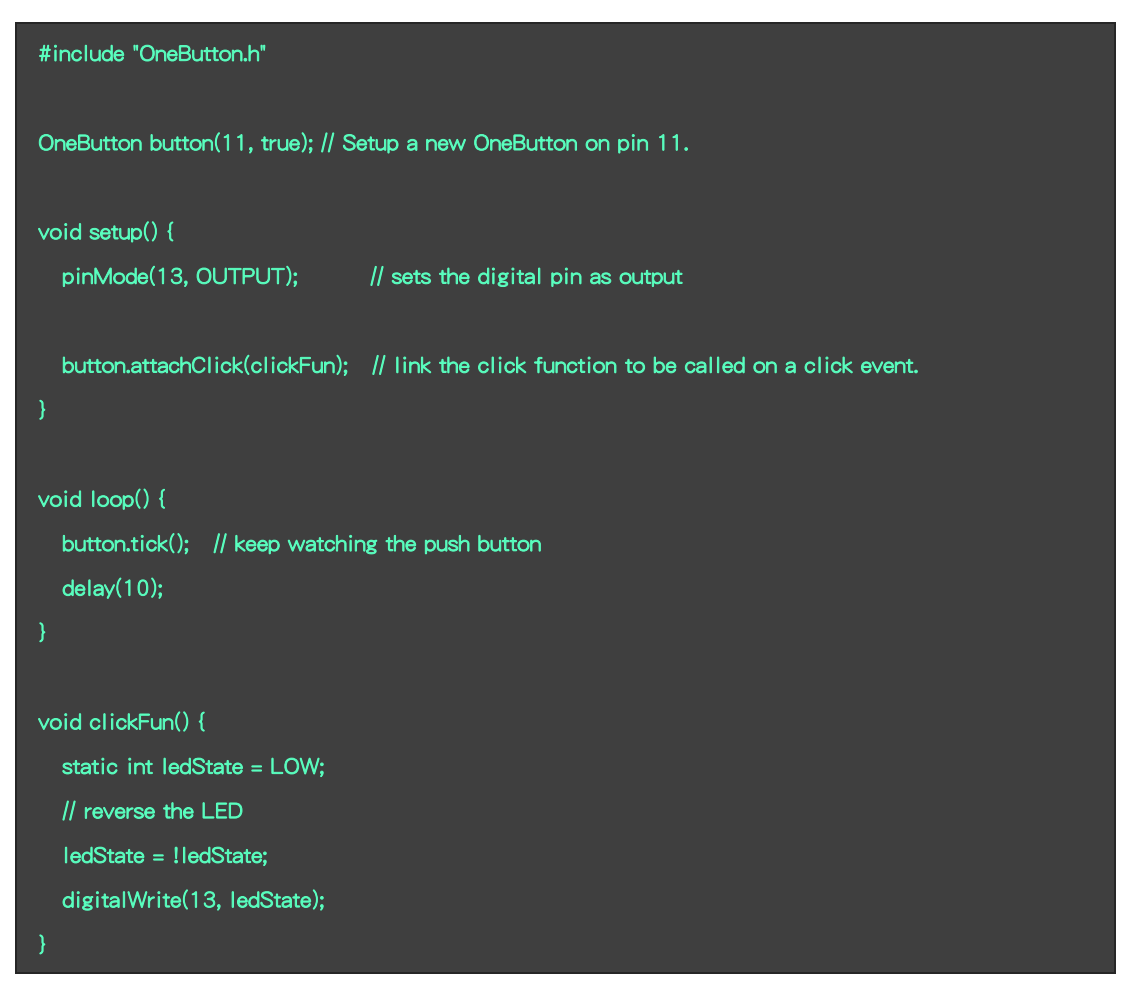

#### 程序运行结果

触发一次碰撞开关(按下后释放),点亮LED,再次触发碰撞开关,熄灭LED。

## <span id="page-7-0"></span>5. 附录

## <span id="page-7-1"></span>5.1. 附录1-Arduino如何导入库?

教程中有些需要使用库;如何将其导入到自己的Arduino IDE编译器中? 跳转网页查看视频教程:[点击跳转](https://www.ixigua.com/7148244102004343327)。

## <span id="page-7-2"></span>5.2. 附录2-Mind+如何导入库?

教程中有些需要使用库;如何将其导入到的编译器中? 跳转网页查看教程:[点击跳转](http://yfrobot.com.cn/wiki/index.php?title=YFRobot%E5%BA%93_For_Mind%2B)。

## <span id="page-7-3"></span>5.3. 附录3-Mixly如何导入库?

教程中有些需要使用库;如何将其导入到的编译器中? 跳转网页查看教程:[点击跳转](http://yfrobot.com.cn/wiki/index.php?title=YFRobot%E4%B8%89%E6%96%B9%E5%BA%93ForMixly1.0/2.0)。

## <span id="page-7-4"></span>5.4. 附录4-MakeCode如何导入扩展?

教程中有些需要使用扩展;如何将其导入到的编译器中? 跳转网页查看教程:[点击跳转](http://yfrobot.com.cn/wiki/index.php?title=YFRobot%E6%89%A9%E5%B1%95_For_MakeCode-MicroBit)。

## <span id="page-8-0"></span>6. 联系我们

YFROBOT网站:<www.yfrobot.com> / [www.yfrobot.com.cn](http://www.yfrobot.com.cn)

手机:17696701116(微信/QQ同号)

微信公众号:YFRobotStudio

QQ群:[243067479](https://jq.qq.com/?_wv=1027&k=51GCh75)

邮件: [yfrobot@qq.com](http://mail.qq.com/cgi-bin/qm_share?t=qm_mailme&email=N05RRVhVWEMaTVt3UVhPWlZeWxlUWFo)

技术微信 微信公众号

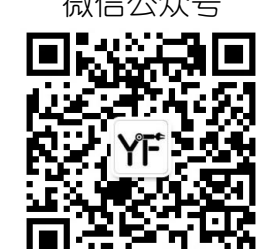

# **YFROBOT**

#### 免责申明和版权公告

本文中的信息,包括供参考的URL地址,如有变更,恕不另行通知。

文档"按现状"提供,不负任何担保责任,包括对适销性、适用于特定用途或非侵权性 的任何担保,和任何提案、规格或样品在他处提到的任何担保。本文档不负任何责任, 包括使用本文档内信息产生的侵犯任何专利权行为的责任。本文档在此未以禁止反言或 其他方式授予任何知识产权使用许可,不管是明示许可还是暗示许可。

文中提到的所有商标名称、商标和注册商标均属其各所所有者的财产,特此声明。

版权归 **©** 2022 YFROBOT所有。保留所有权利。